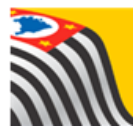

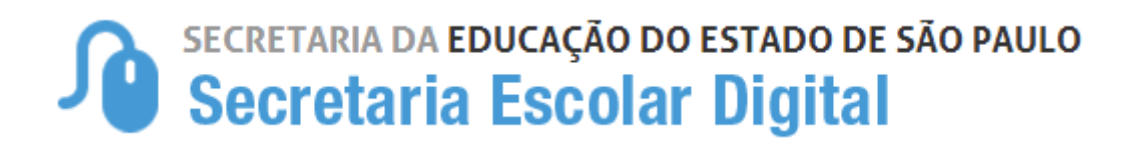

## Tutorial

## Consulta - Ficha do Aluno

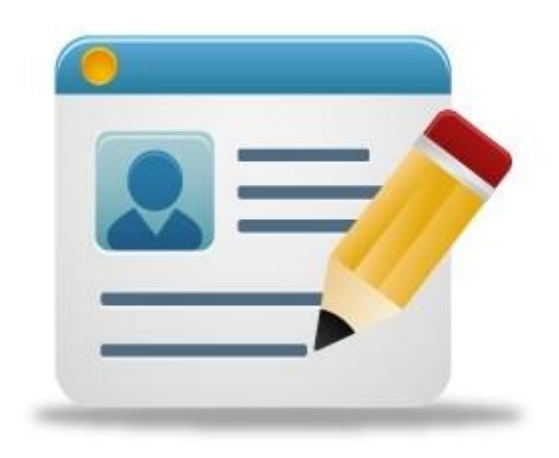

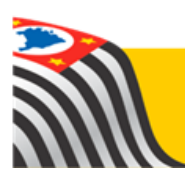

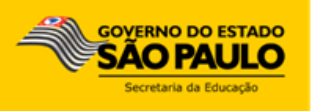

A Consulta Ficha do Aluno está disponível para os seguintes perfis na Secretaria Escolar Digital:

- **1)** Servidores da Rede Estadual
	- a. Coordenador do Sistema
	- b. Diretor de Escola
	- c. Vice-Diretor de Escola
	- d. GOE
	- e. Agente de Organização Escolar
- **2)** Escola Municipal
- **3)** Escola Privada
- **4)** Escola Técnica
- **5)** Prefeitura Municipal

Seguem abaixo as instruções de utilização:

Passo 1 - Acesse a plataforma SED por meio do link: [www.educacao.sp.gov.br/sed](http://www.educacao.sp.gov.br/sed) com seu login e senha

## **Passo 2** – Clique no menu **Informações dos Alunos** > **Ficha aluno**

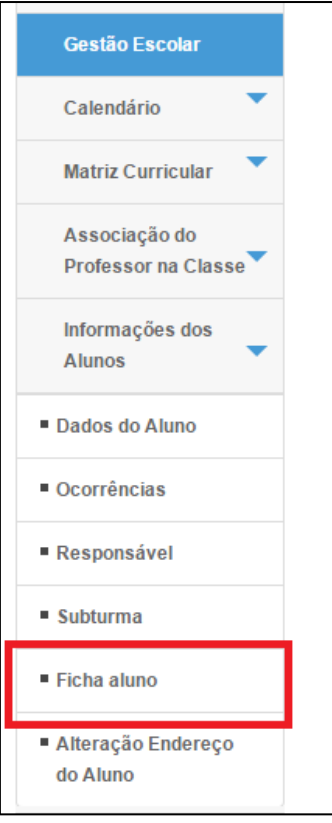

**Passo 3** – Preencha os campos Ano Letivo e Tipo de Pesquisa

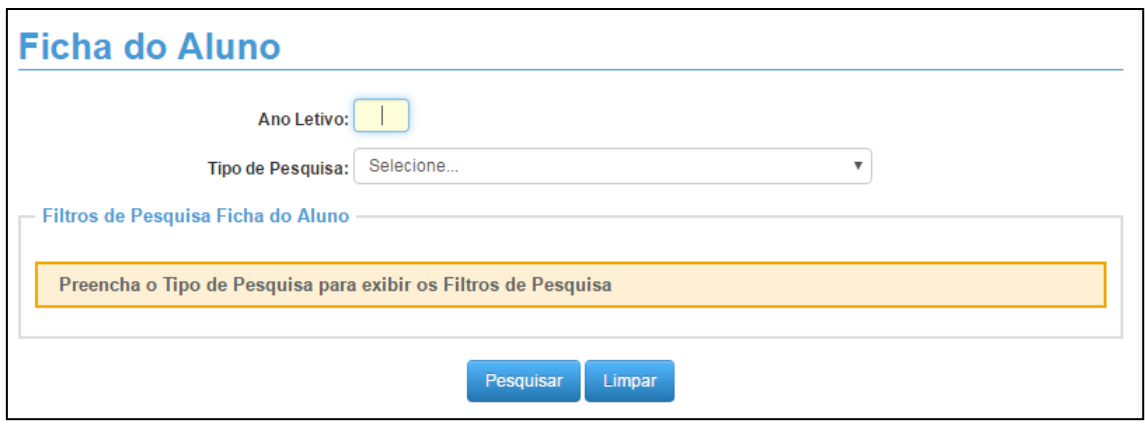

Estão disponíveis as seguintes opções de pesquisa:

- $\bullet$  RA
- Nome Fonético
- Nome Completo
- Escola
- Número da Classe
- Nome da Mãe
- Nome do Pai
- Documento

## **Passo 4** – Com base no tipo de pesquisa preencha os campos solicitados e clique em **Pesquisar**

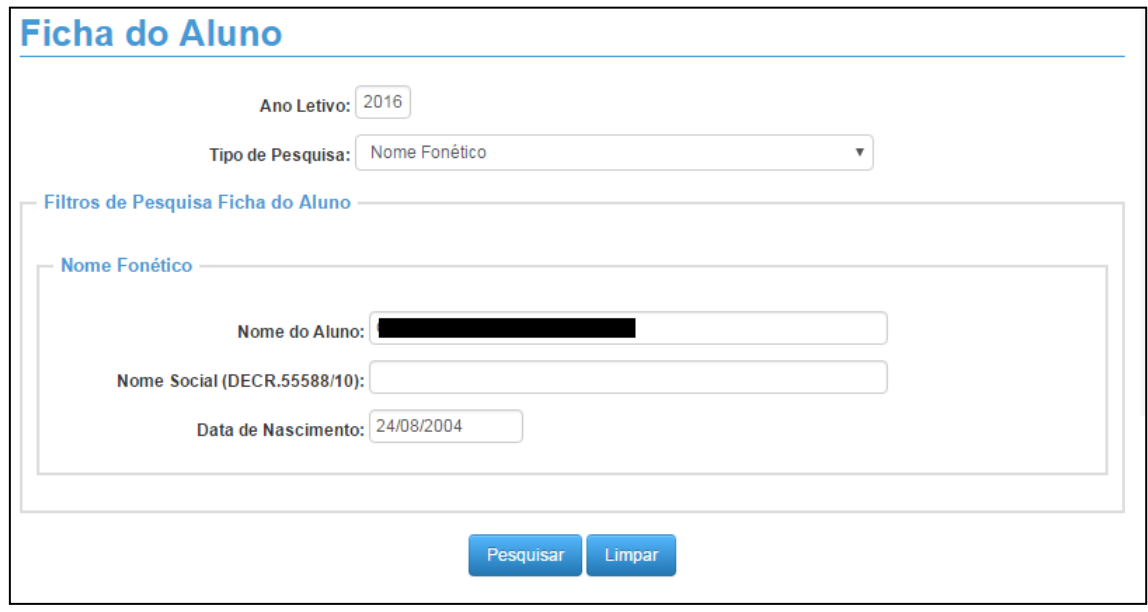

**Passo 4** – A SED trará todos os resultados da busca. Arraste a barra de rolagem e clique na **lupa** para verificar a ficha completa do aluno

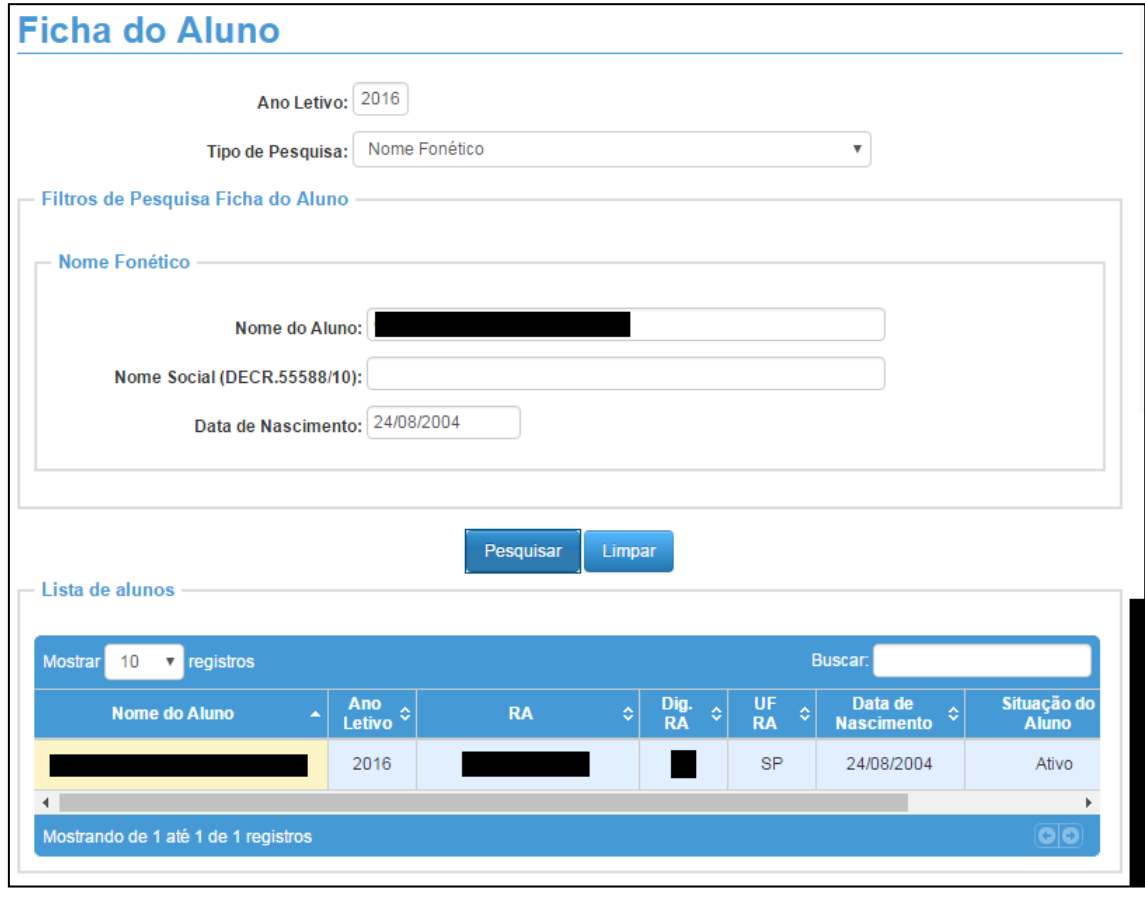

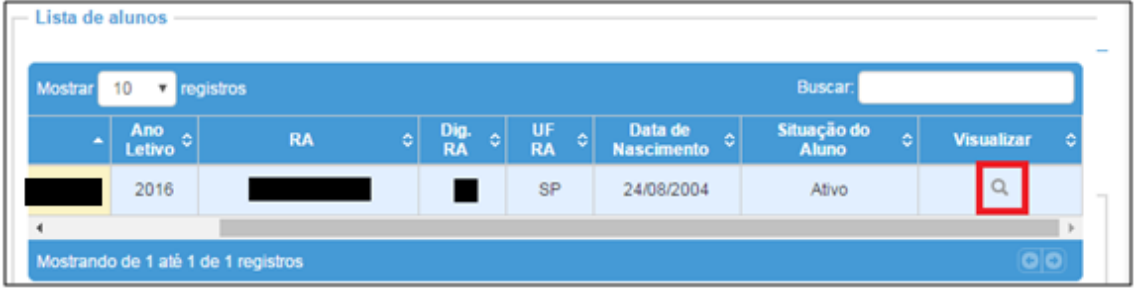

Será exibida a ficha do aluno com os seguintes dados:

- Dados do Aluno
- Endereço Residencial
- Endereço Indicativo
- Lista de Telefones
- Lista de Matrículas do Aluno

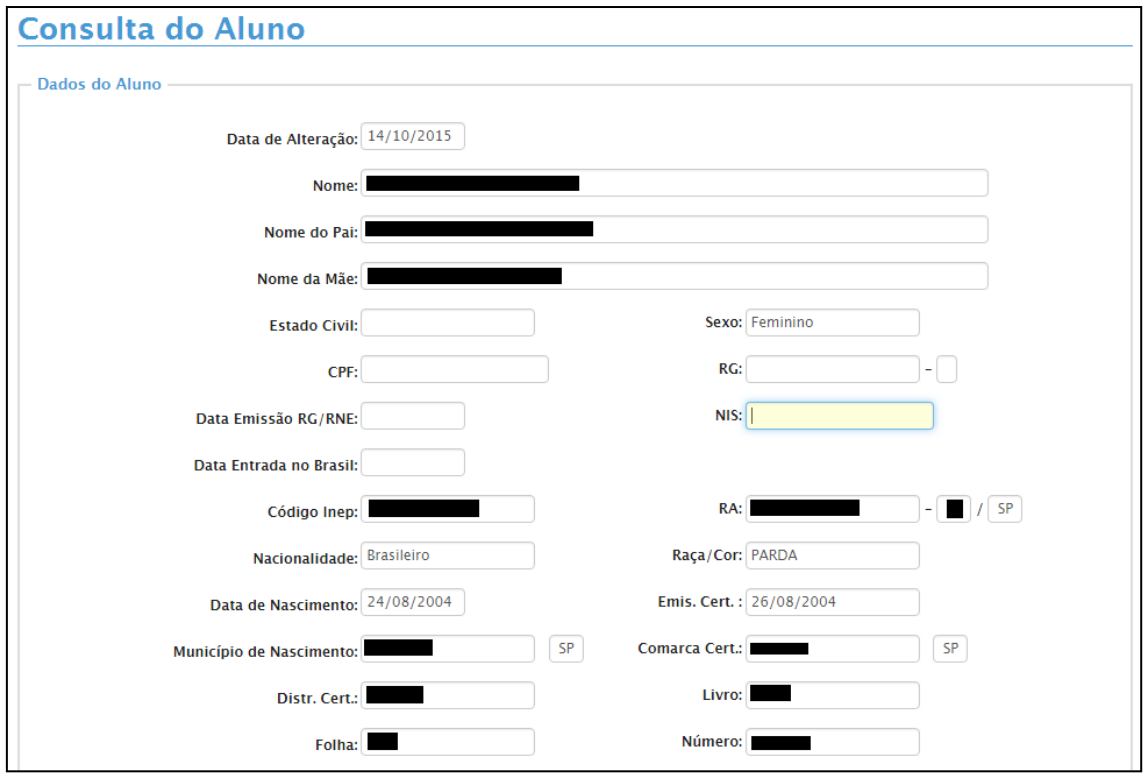